## Submitting a Photograph for an MIC Student ID Card.

We are asking all incoming first year students to upload a headshot photograph to a link on MIC's website for the purposes of preparing your Student ID Card. Please follow the instructions below.

Once you have submitted the required photograph and successfully completed Online Module Registration for Semester 1, your Student ID Card will be printed and posted to your home address.

If you experience any difficulty submitting the required photograph, please contact us a[t saa@mic.ul.ie](mailto:saa@mic.ul.ie)

- 1. Go to<https://idcard.mic.ul.ie/>
- 2. Select '**Login with Office 365**'
- 3. Enter your MIC Student Email '[xxxxxx@micstudent.mic.ul.ie](mailto:xxxxxx@micstudent.mic.ul.ie)' and password as required. Providing your preferred authentication method.

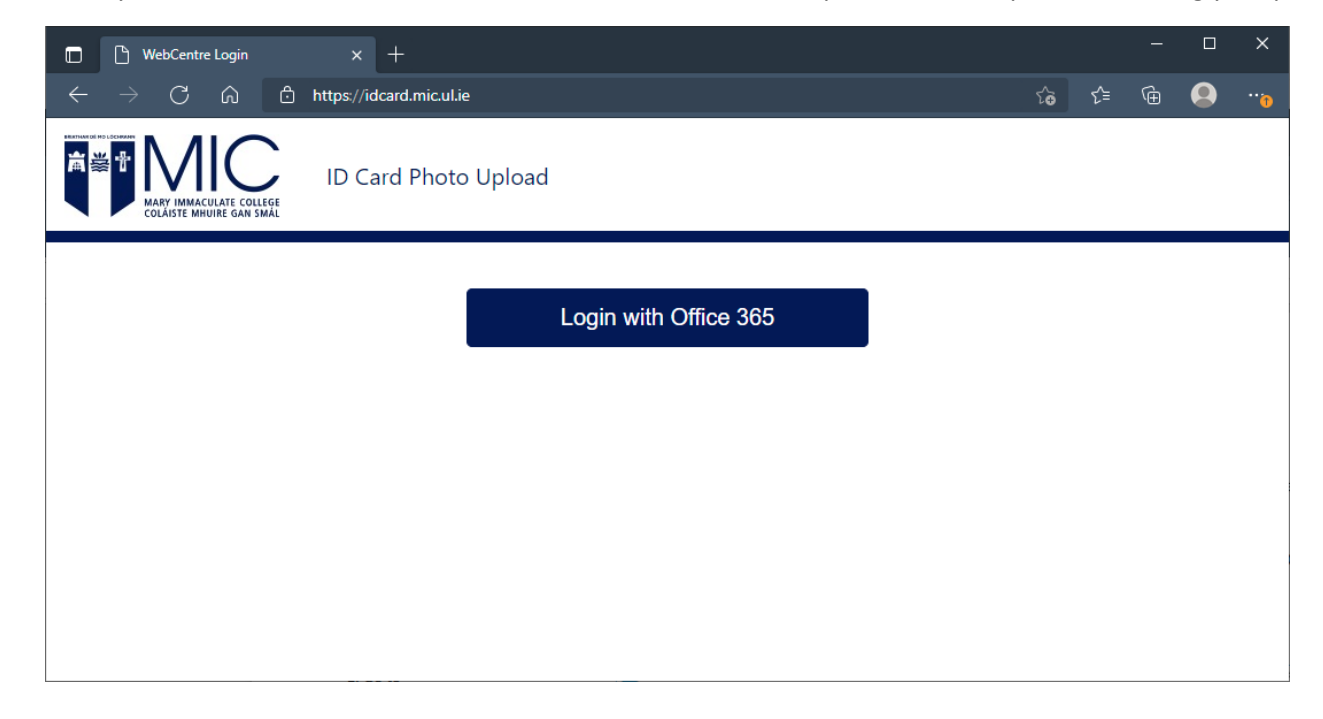

- 4. Read the instructions on the left-hand side carefully.
- 5. Click the Photo Box to upload a photo

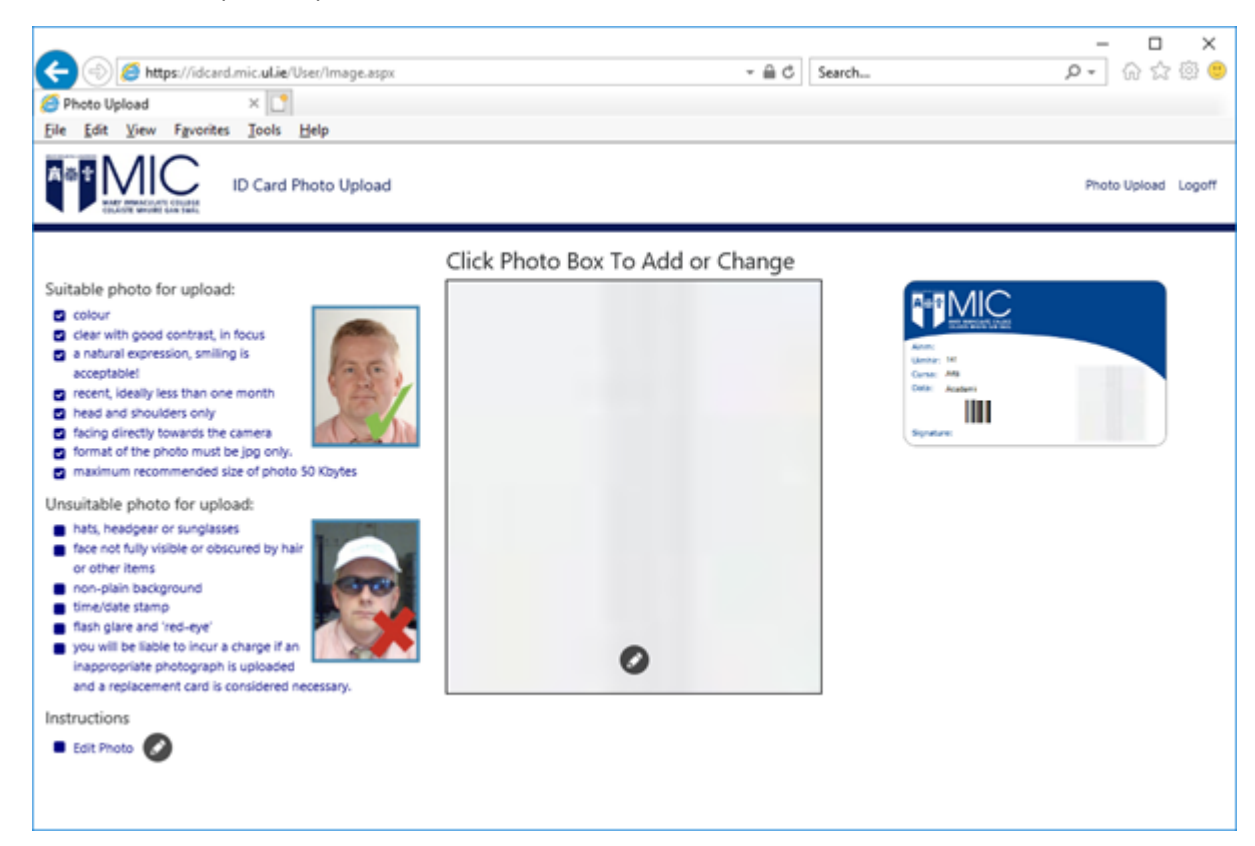

6. Select a photo and click '**Open'**

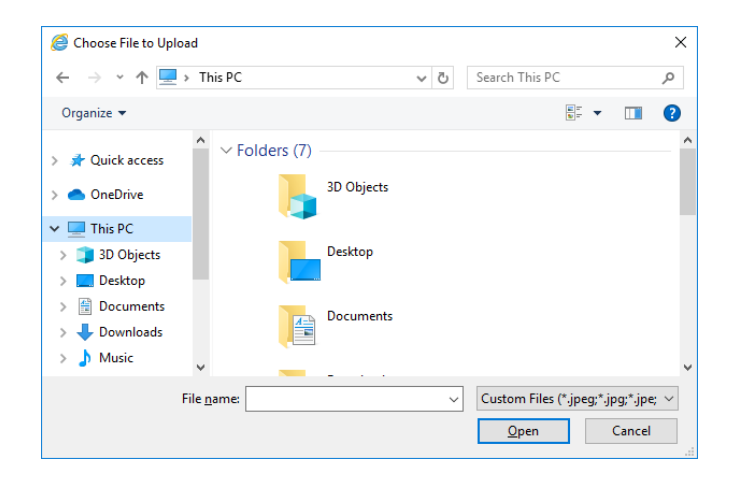

7. Adjust the selection to crop the photo and when you are finished, click '**Confirm'**

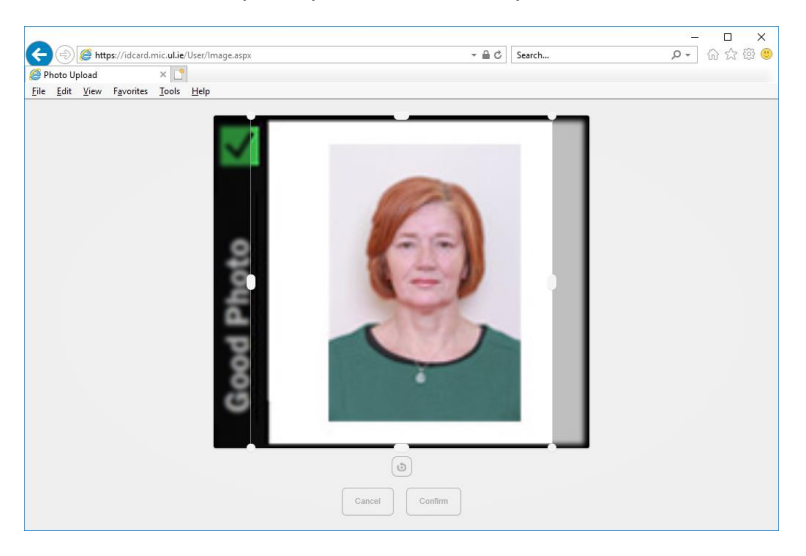

8. The finalised photo will then appear in the photo box on the main page.

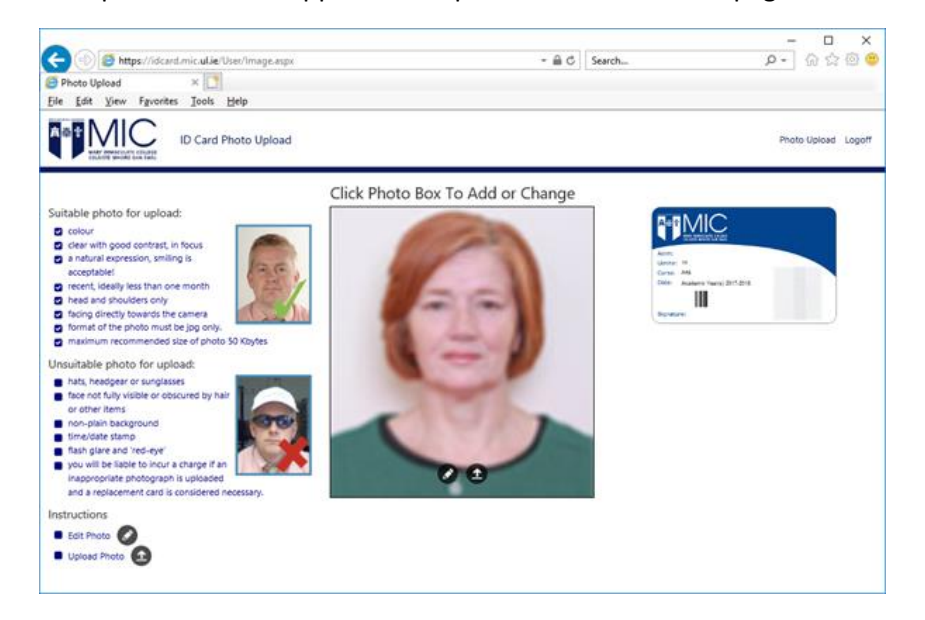

9. Click the Upload icon on the Photo Box to upload the photo.

Click Photo Box To Add or Change

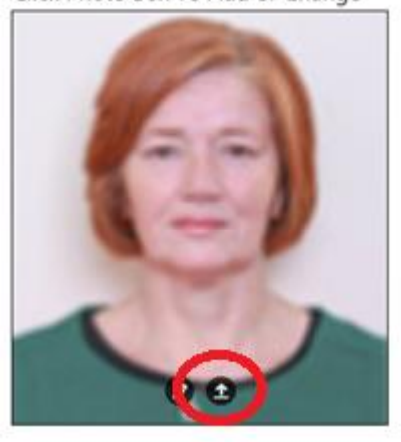

 $\pmb{\times}$ Photo Upload Information

Your Photo has been successfully uploaded.

10. Photos are validated to ensure they meet the requirements set out in the instructions.

If a validation error is received, click the Photo Box to add or Change the photo and upload the photo again. Alternatively, edit the photo, crop the photo and upload again if appropriate.

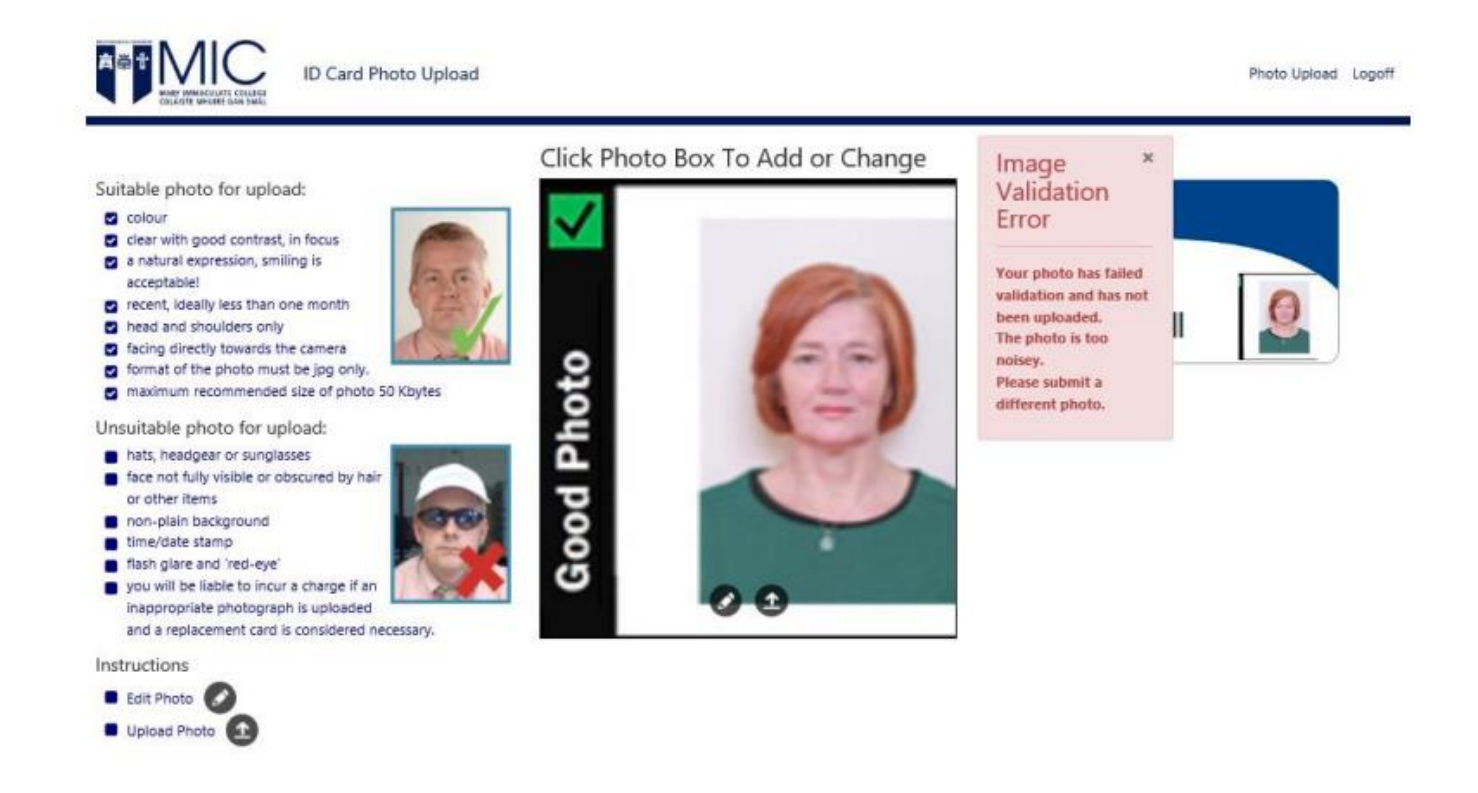

11. When the photo has uploaded successfully, a confirmation message will appear on screen.

Click on the X to close this confirmation message.

12. To leave the application, click Logoff in the top right-hand corner. Once you have logged off no other submission / photo update can be made.

**If you have any difficulties in relation to this process, please contact saa@mic.ul.ie.**